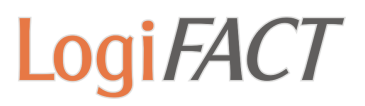

## **Obwohl die Stundenerfassung leer ist, werden in den Stundenlohnarten bei den Lohnangaben rote Stunden angezeigt.**

Wie können Sie vorgehen, um das Feld für die manuelle Eingabe von Stunden wieder freizugeben?

In den Lohnangaben des Mitarbeiters erscheinen bei einer Stundenlohnart rot angegebene Stunden, obwohl die Stundenerfassung zurückgesetzt wurde und keine Zeitangaben mehr enthält.

Sie haben zwei Lösungsmöglichkeiten:

• Öffnen Sie die Stundenerfassung und stellen den Tabellenkopf der betroffenen Lohnart auf **keine Zuordnung**. Die Spalten der Lohnarten finden Sie rechts in der Tabelle. Anschließend klicken Sie mit der Maus in ein beliebiges leeres Stundenfeld, bestätigen dieses mit **Enter** und schließen das Fenster.

oder

• Öffnen Sie die Stundenerfassung und stellen den Tabellenkopf der betroffenen Lohnart auf die Lohnart, die ursprünglich in dieser Spalte stand. Beispiel: Nachtarbeit (20-6 Uhr) - Lohnart 0011 -Nachtzuschlag. Setzen Sie nun über das Feld **Zurücksetzen** die Einträge zurück. Beachten Sie, dass dabei alle Einträge aus der Stundenerfassung entfernt werden.

Wenn Sie nun wieder in die Lohnerfassung des Mitarbeiters gehen, ist das Stundenfeld der entsprechenden Stundenlohnart wieder leer.

20.07.2015 / LogiFACT